# คู่มือการใช้งานระบบสวัสดิการเด็กและครอบครัว สำหรับประชาชน

กรมกิจการเด็กและเยาวชน

กระทรวงการพัฒนาสังคมและความมั่นคงของมนุษย์

 $\mathcal{N}$ 

ต.บางไห่ อ.น.นทบุรี โทร. 02-404-6078- $\mu$ 

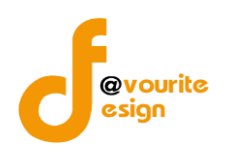

### **สารบัญ**

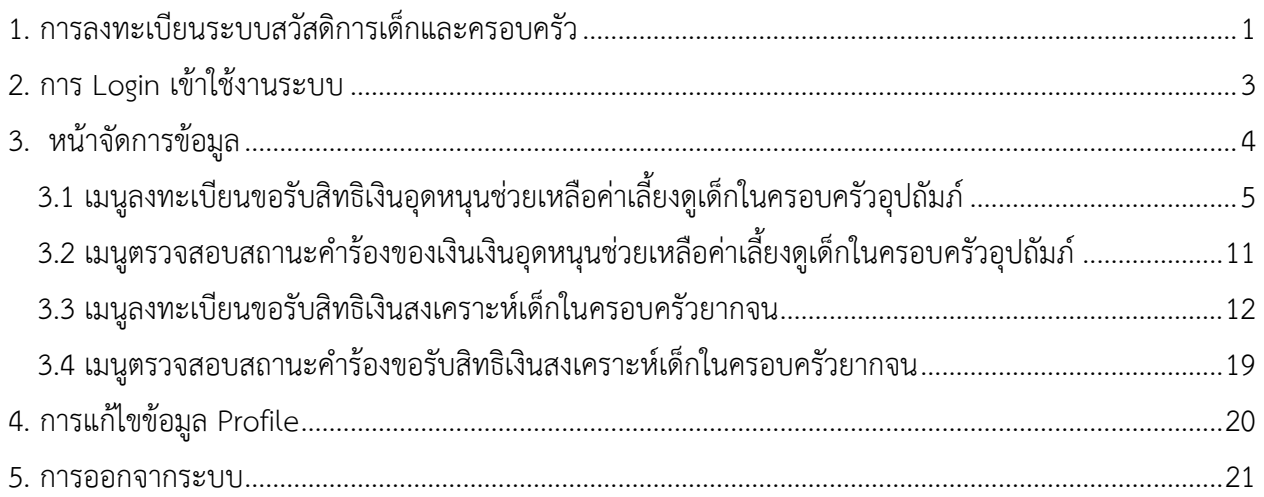

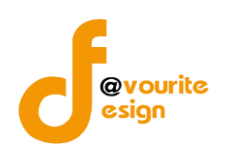

## **คู่มือการใช้งานระบบสวัสดิการเด็กและครอบครัว**

## **สำหรับประชาชน**

## **กรมกิจการเด็กและเยาวชน กระทรวงการพัฒนาสังคมและความมั่นคงของมนุษย์**

#### <span id="page-2-0"></span>**1. การลงทะเบียนระบบสวัสดิการเด็กและครอบครัว**

การลงทะเบียนระบบสวัสดิการเด็กและครอบครัว สามารถทำได้ดังนี้

1. พิมพ์ URL : https://welfare.dcy.go.th ที่เบราเซอร์ จะปรากฎหน้าจอดังรูป

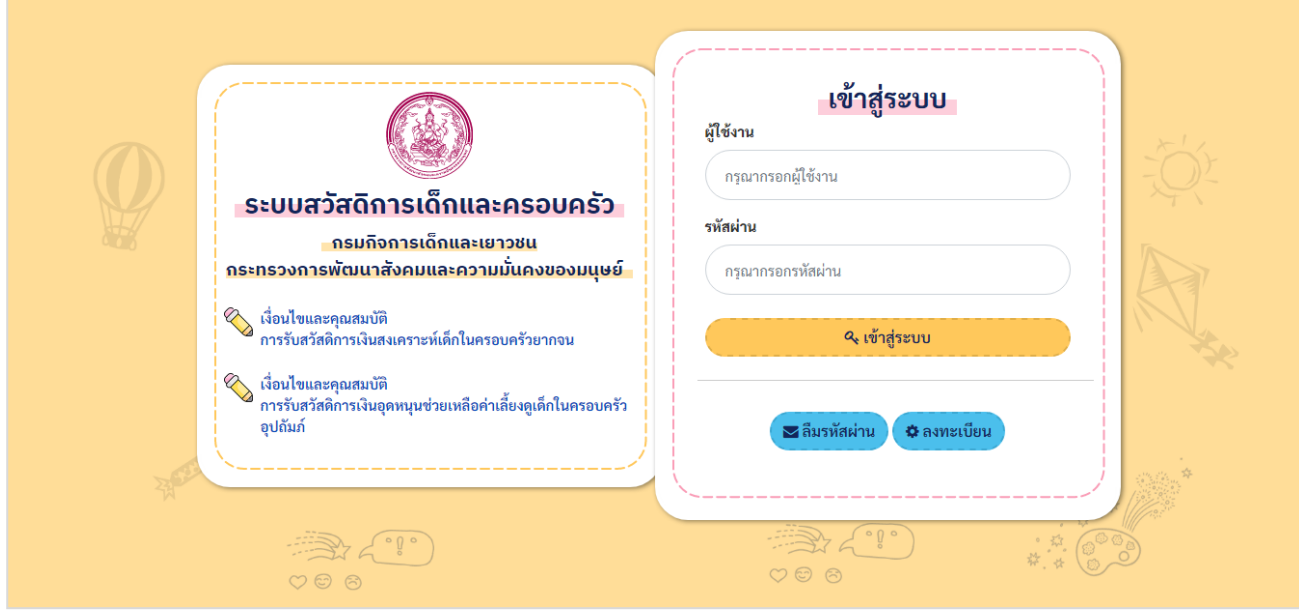

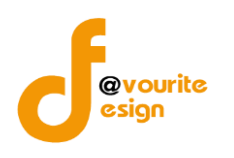

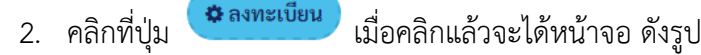

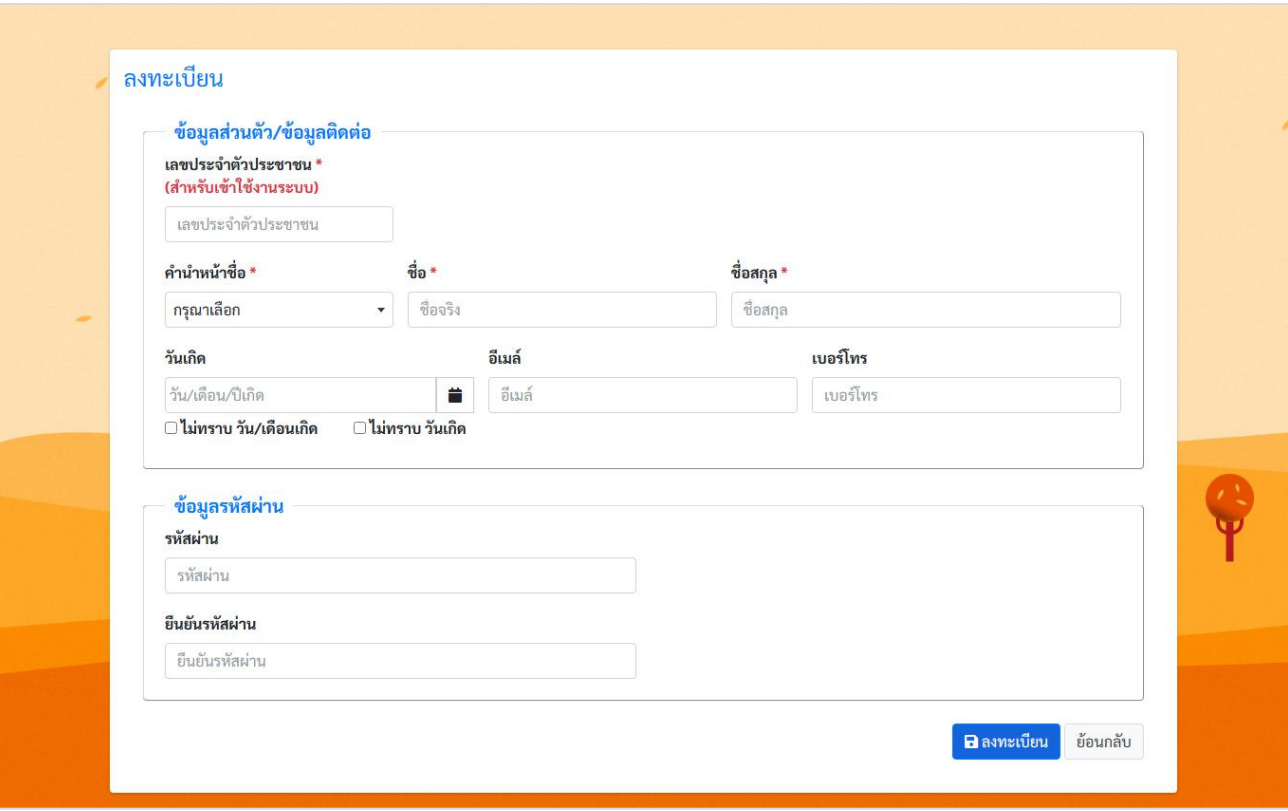

- 3. กรอกข้อมูลลงทะเบียน ดังนี้
	- 3.1 ข้อมูลส่วนตัว/ข้อมูลติดต่อ
		- 3.1.1 กรอกเลขประจำตัวประชาชน
		- 3.1.2 คลิกเลือกคำนำหน้าชื่อ
		- 3.1.3 กรอกชื่อ
		- 3.1.4 กรอกชื่อสกุล
		- 3.1.5 คลิกเลือกวันเกิด
		- 3.1.6 กรอกอีเมล์
		- 3.1.7 กรอกเบอร์โทร
	- 3.2 ข้อมูลรหัสผ่าน
		- 3.2.1 กรอกรหัสผ่าน
		- 3.2.2 กรอกยืนยันรหัสผ่าน

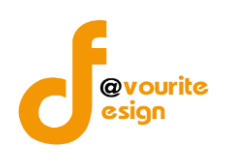

ี <del>5.</del>4. เมื่อกรอกข้อมูลลงทะเบียนเรียบร้อยแล้ว ให้คลิกที่ปุ่ม <sup>เอ</sup>ิ<sup>ลงทะเบีย</sup>น เพื่อบันทึกข้อมูลการลงทะเบียน เมื่อ ลงทะเบียนสำเร็จจะได้หน้าจอ ดังรูป

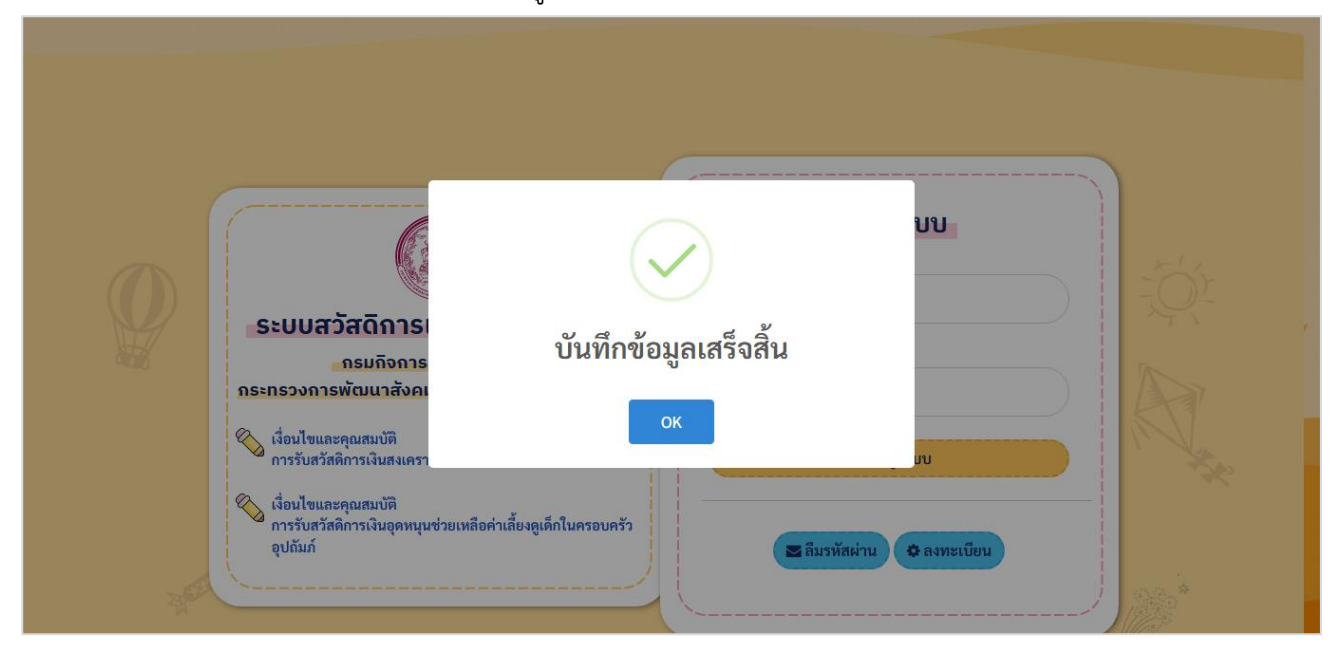

#### <span id="page-4-0"></span>**2. การ Login เข้าใช้งานระบบ**

การ login เข้าใช้งานระบบ สามารถทได้ดังนี้

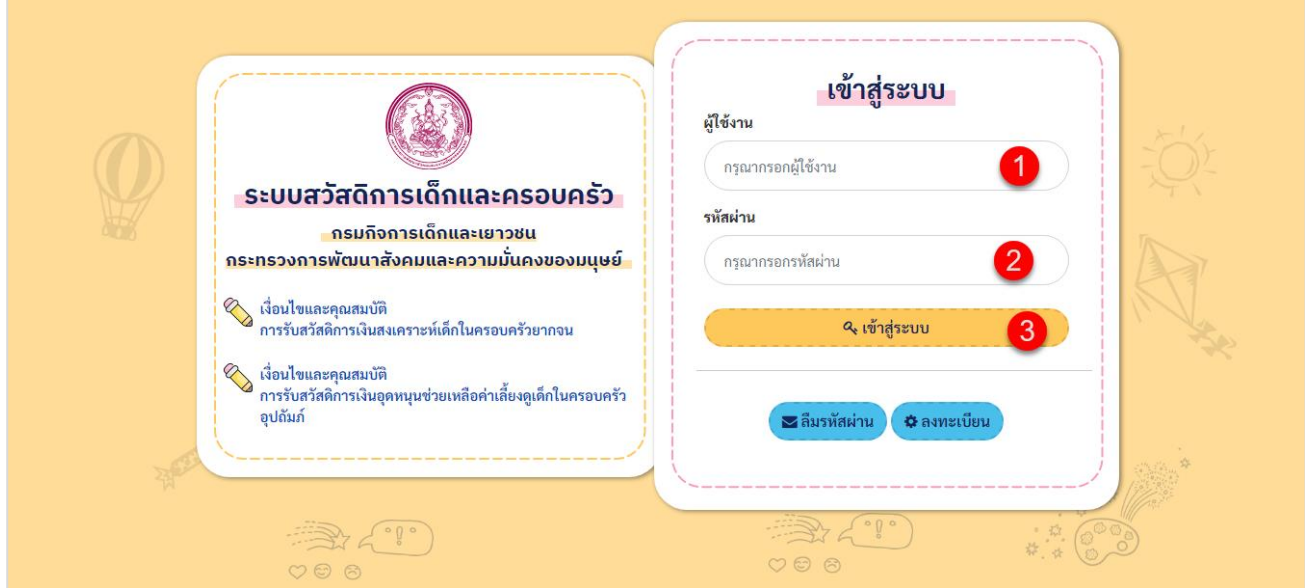

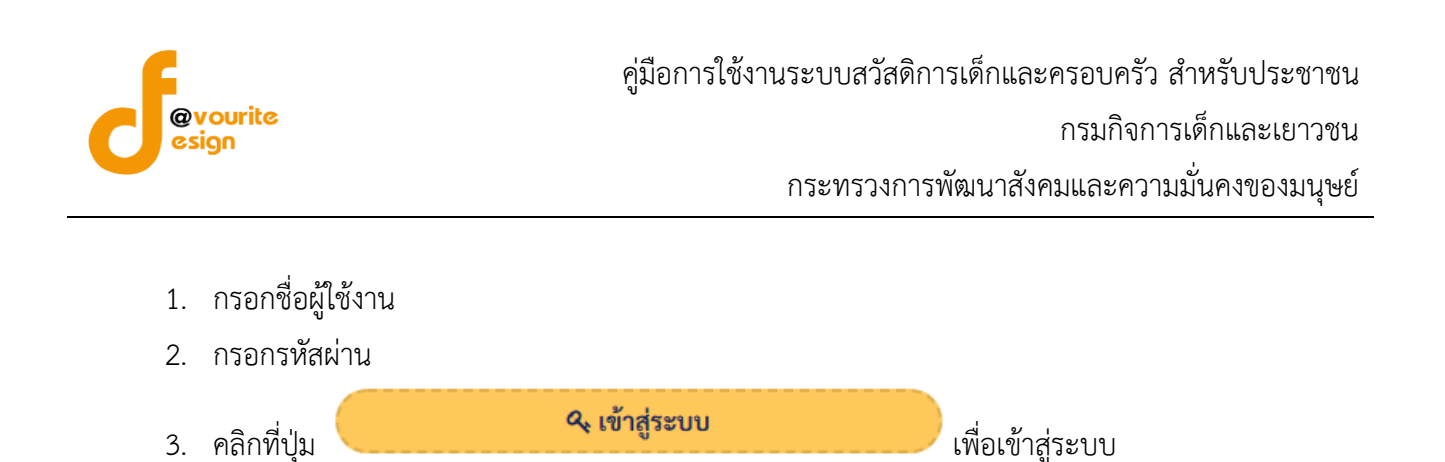

## เมื่อ login สำเร็จจะได้หน้าจอ ดังรูป

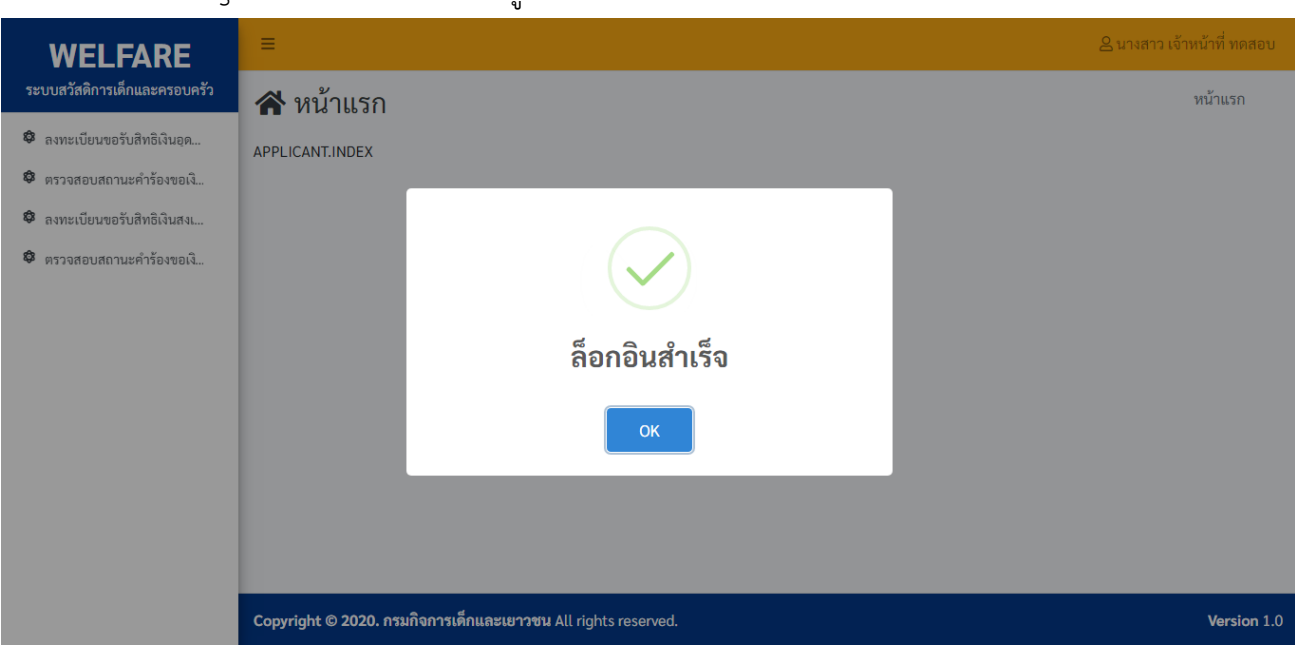

#### <span id="page-5-0"></span>**3. หน้าจัดการข้อมูล**

หน้าจอจัดการข้อมูล เป็นหน้าจอสำหรับลงทะเบียนขอรับสิทธิเงินอุดหนุนช่วยเหลือค่าเลี้ยงดูเด็กในครอบครัว อุปถัมภ์ , ตรวจสอบสถานะคำร้องของเงินเงินอุดหนุนช่วยเหลือค่าเลี้ยงดูเด็กในครอบครัวอุปถัมภ์, ลงทะเบียนขอรับ สิทธิเงินสงเคราะห์เด็กในครอบครัวยากจน, ตรวจสอบสถานะคำร้องขอรับสิทธิเงินสงเคราะห์เด็กในครอบครัวยากจน

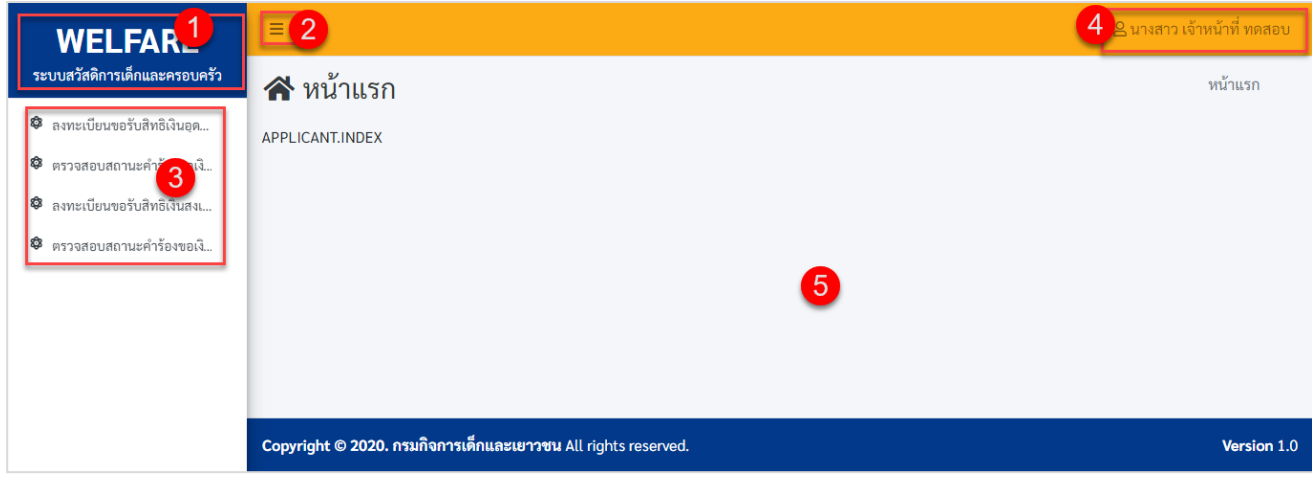

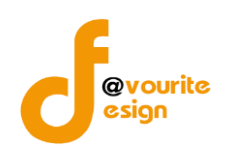

หน้าจอหน้าจัดการข้อมูลประกอบด้วย

หมายเลข 1 แสดงชื่อระบบ

หมายเลข 2 ย่อ/ขยายเมนู

่ หมายเลข 3 เมนูหลักของระบบ ดังนี้ เมนูลงทะเบียนขอรับสิทธิเงินอุดหนุนช่วยเหลือค่าเลี้ยงดูเด็กในครอบครัว อุปถัมภ์ , เมนูตรวจสอบสถานะคำร้องของเงินเงินอุดหนุนช่วยเหลือค่าเลี้ยงดูเด็กในครอบครัวอุปถัมภ์, เมนูลงทะเบียน ขอรับสิทธิเงินสงเคราะห์เด็กในครอบครัวยากจน, เมนูตรวจสอบสถานะคำร้องขอรับสิทธิเงินสงเคราะห์เด็กในครอบครัว ยากจน

หมายเลข 4 แสดงชื่อ – นามสกุลผู้เข้าใช้งานระบบ หมายเลข 5 แสดงรายละเอียดของข้อมูลแต่ละเมนู

#### **3.1 เมนูลงทะเบียนขอรับสิทธิเงินอุดหนุนช่วยเหลือค่าเลี้ยงดูเด็กในครอบครัวอุปถัมภ์**

<span id="page-6-0"></span>เป็นเมนูสำหรับลงทะเบียนขอรับสิทธิเงินอุดหนุนช่วยเหลือค่าเลี้ยงดูเด็กในครอบครัวอุปถัมภ์ ซึ่งมี ข้อมูลดังนี้ เงื่อนไขและคุณสมบัติ, ข้อมูลเด็กผู้ประสบปัญหา, ข้อมูลผู้ขออุปการะเด็ก, ข้อมูลผู้แจ้งแทน

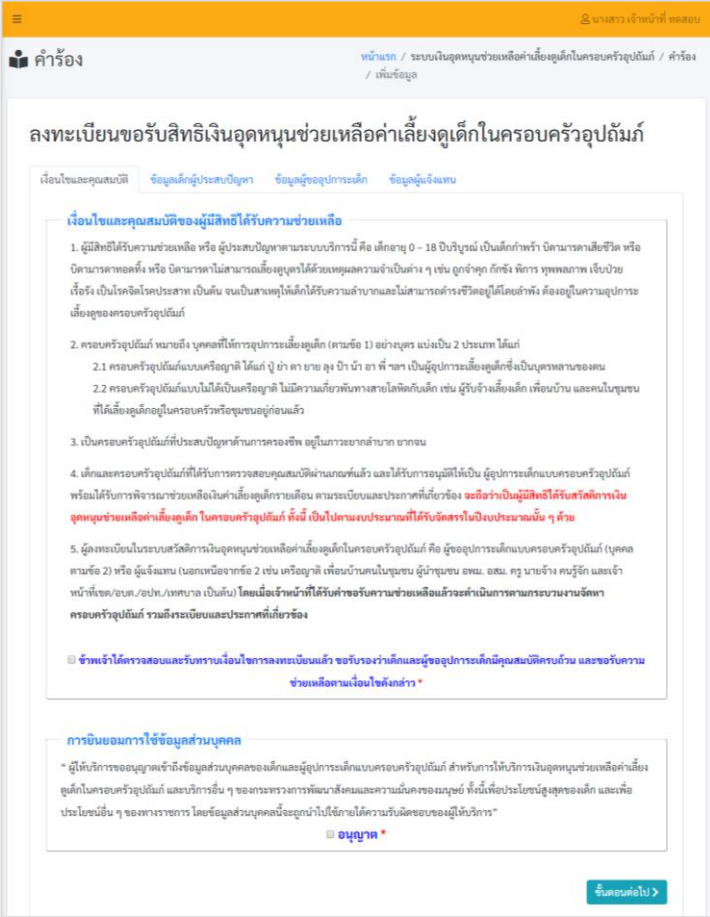

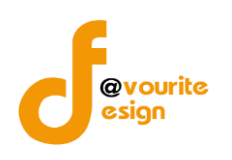

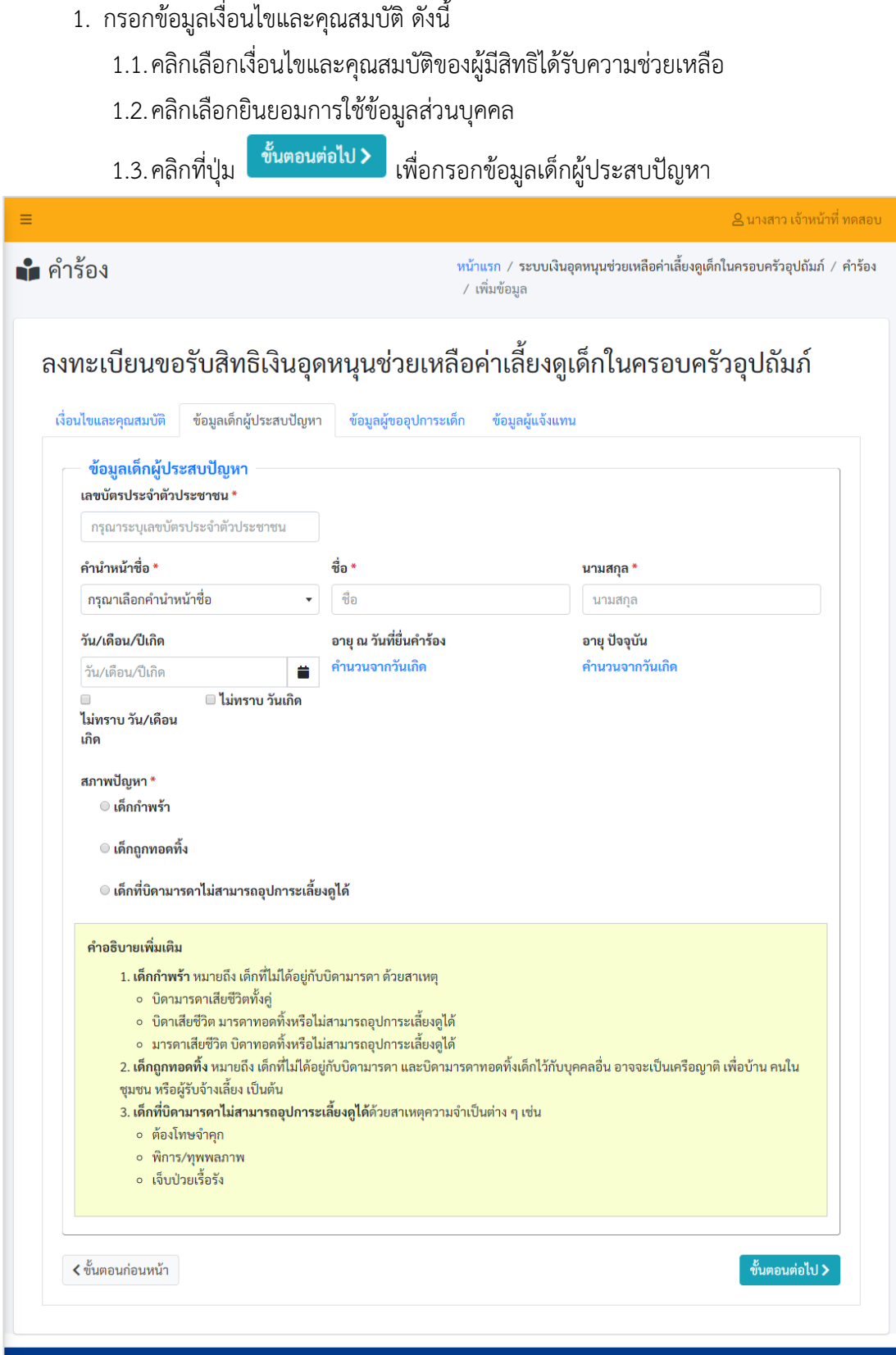

Copyright © 2021. กรมกิจการเด็กและเยาวชน All rights reserved.

ห้างหุ้นส่วนจำกัด เฟเวอร์ริทดีไซน์ 211/63 หมู่ 1 หมู่บ้านนนทรี แกลลอรี่ ต.บางไผ่ อ.เมือง จ.นนทบุรี โทร. 02-404-6078-9 Page 6

Version 1.0

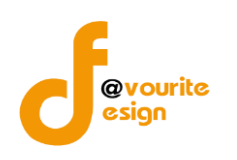

### 2. กรอกข้อมูลเด็กผู้ประสบปัญหา ดังนี้

- 2.1. กรอกเลขบัตรประจำตัวประชาชน
- 2.2. คลิกเลอืกคำนำหน้าชื่อ
- 2.3. กรอกชื่อ
- 2.4. กรอกนามสกุล
- 2.5. คลิกเลือกวัน/เดือน/ปีเกิด
- 2.6. คลิกเลือกสภาพปัญหา

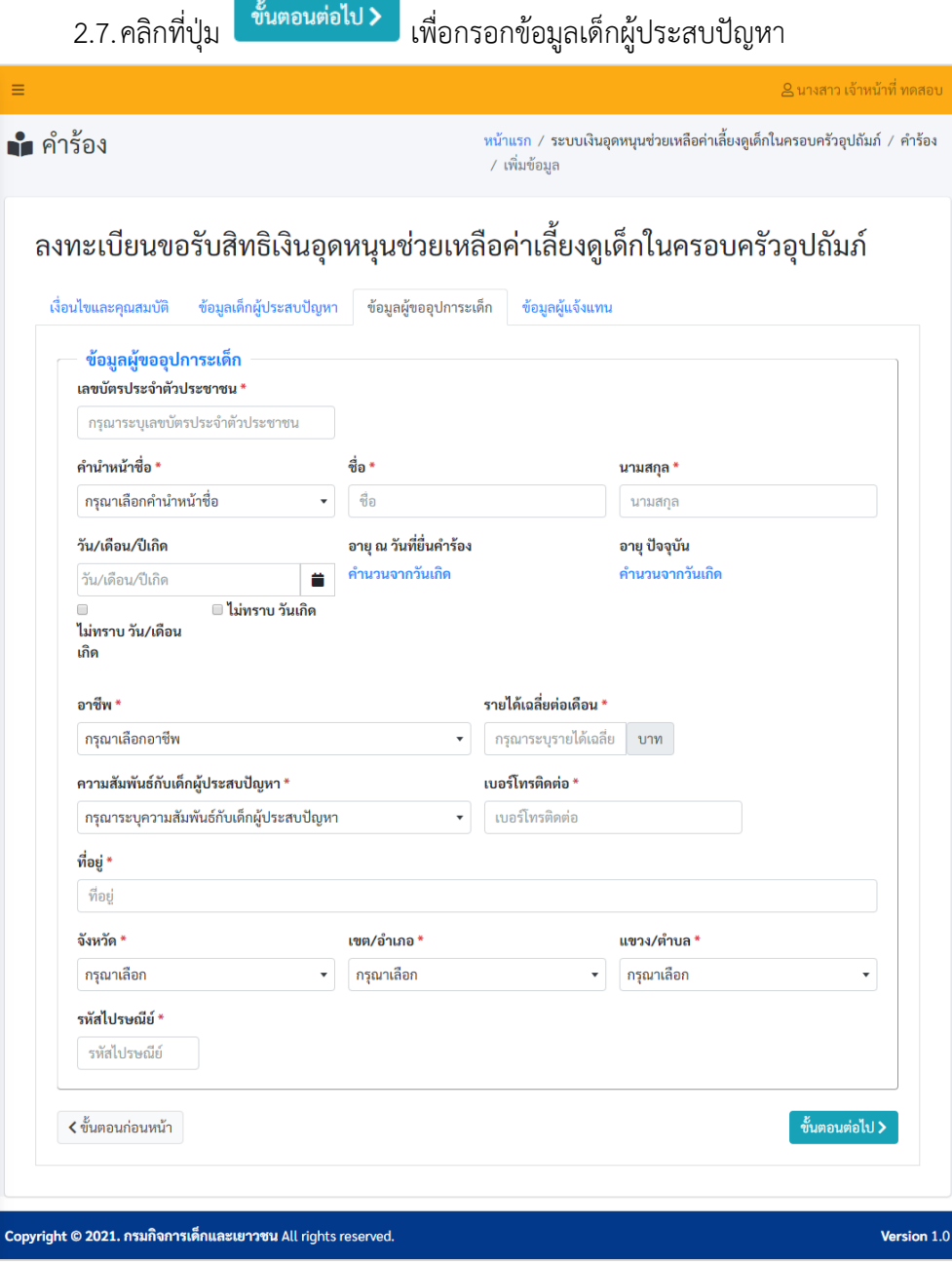

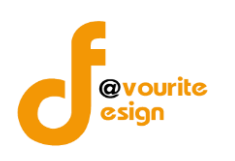

- 3. กรอกข้อมูลผู้ขออุปการะเด็ก ดังนี้
	- 3.1. กรอกเลขบัตรประจำตัวประชาชน
	- 3.2. คลิกเลือกคำนำหน้าชื่อ
	- 3.3. กรอกชื่อ
	- 3.4. กรอกนามสกุล
	- 3.5. คลิกเลือกวัน/เดือน/ปี/เกิด
	- 3.6. คลิกเลือกอาชีพ
	- 3.7. กรอกรายได้เฉลี่ยต่อเดือน
	- 3.8. คลิกเลือกความสัมพันธ์กับเด็กผู้ประสบปัญหา
	- 3.9. กรอกเบอร์ติดต่อ
	- 3.10.กรอกที่อยู่
	- 3.11.คลิกเลือกจังหวัด
	- 3.12.คลิกเลือกเขต/อำเภอ
	- 3.13.คลิกเลือกแขวง/ตำบล
	- 3.14.กรอกรหัสไปรษณีย์

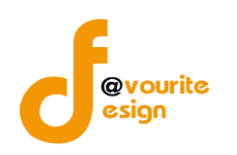

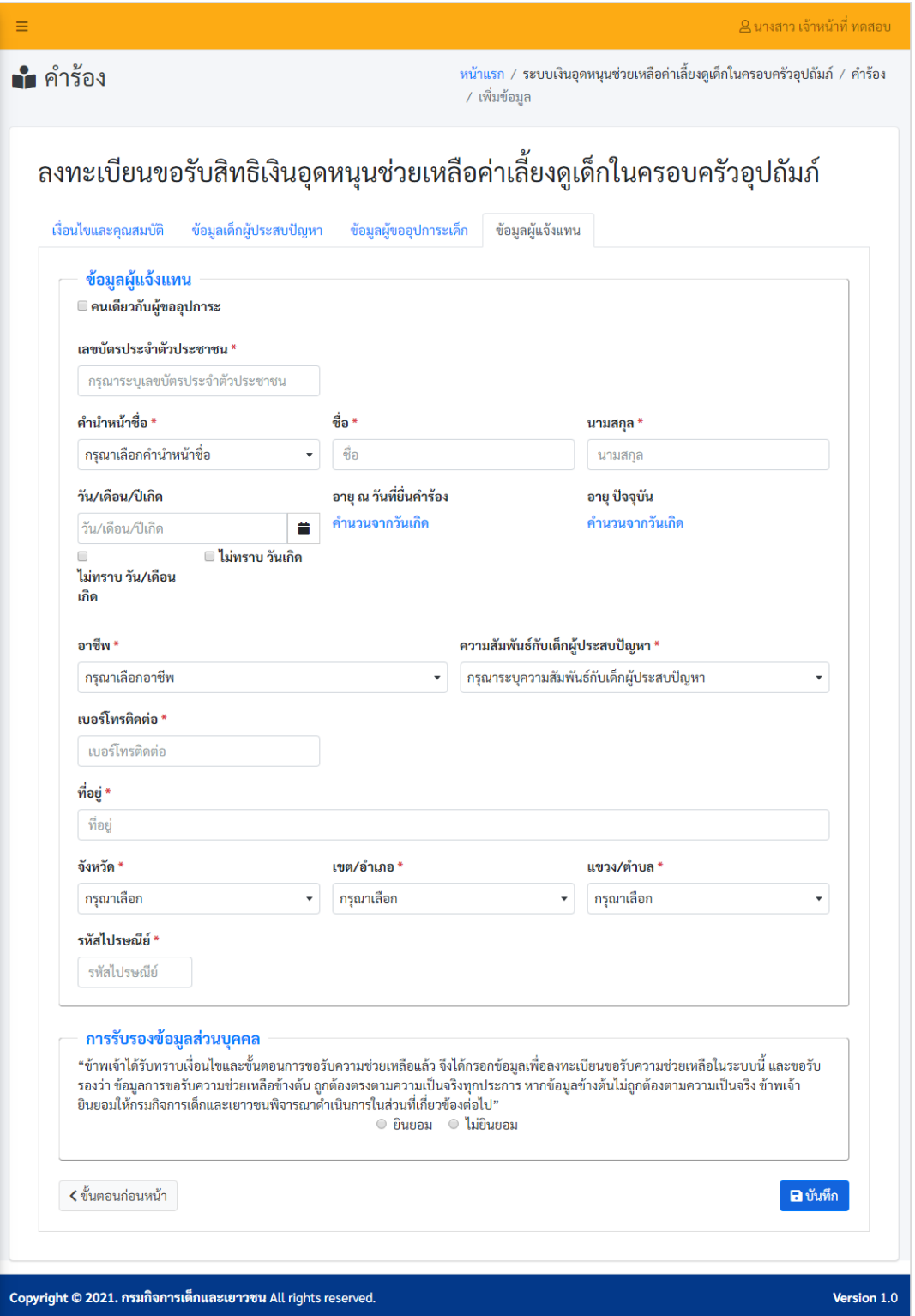

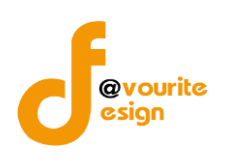

- 4. กรอกข้อมูลผู้แจ้งแทน ดังนี้
	- 4.1.กรอกเลขบัตรประจำตัวประชาชน
	- 4.2. คลิกเลือกคำนำหน้าชื่อ
	- 4.3. กรอกชื่อ
	- 4.4. กรอกนามสกุล
	- 4.5. คลิกเลือกวัน/เดือน/ปี/เกิด
	- 4.6. คลิกเลือกอาชีพ
	- 4.7. กรอกรายได้เฉลี่ยต่อเดือน
	- 4.8. คลิกเลือกความสัมพันธ์กับเด็กผู้ประสบปัญหา
	- 4.9. กรอกเบอร์ติดต่อ
	- 4.10.กรอกที่อยู่
	- 4.11.คลิกเลือกจังหวัด
	- 4.12.คลิกเลอืกเขต/อำเภอ
	- 4.13.คลิกเลือกแขวง/ตำบล
	- 4.14.กรอกรหัสไปรษณีย์
	- 4.15.คลิกยินยอมการรับรองข้อมูลส่วนบุคคล

5. คลิกที่ปุ่ม <mark>เพิ่มที่กรรม</mark>เพื่อบันทึกข้อมูล ลงทะเบียนขอรับสิทธิเงินอุดหนุนช่วยเหลือค่าเลี้ยงดูเด็ก ในครอบครัวอุปถัมภ์ เมื่อคลิกเลเวจะได้หน้าจอ ดังรูป

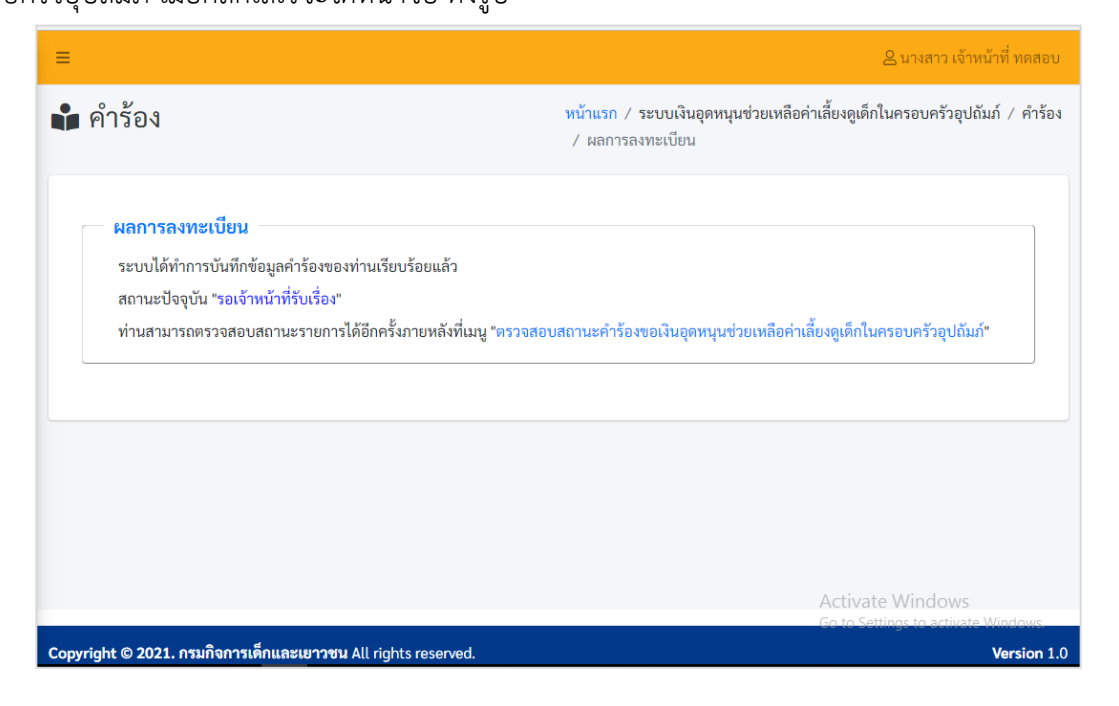

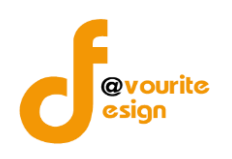

### <span id="page-12-0"></span>**3.2 เมนูตรวจสอบสถานะคำร้องของเงินเงินอุดหนุนช่วยเหลือค่าเลี้ยงดูเด็กในครอบครัวอุปถัมภ์**

เมนูตรวจสอบสถานะคำร้องของเงินเงินอุดหนุนช่วยเหลือค่าเลี้ยงดูเด็กในครอบครัวอุปถัมภ์ เป็นเมนู

สำหรับตรววจสอบสถานะ ดังรูป

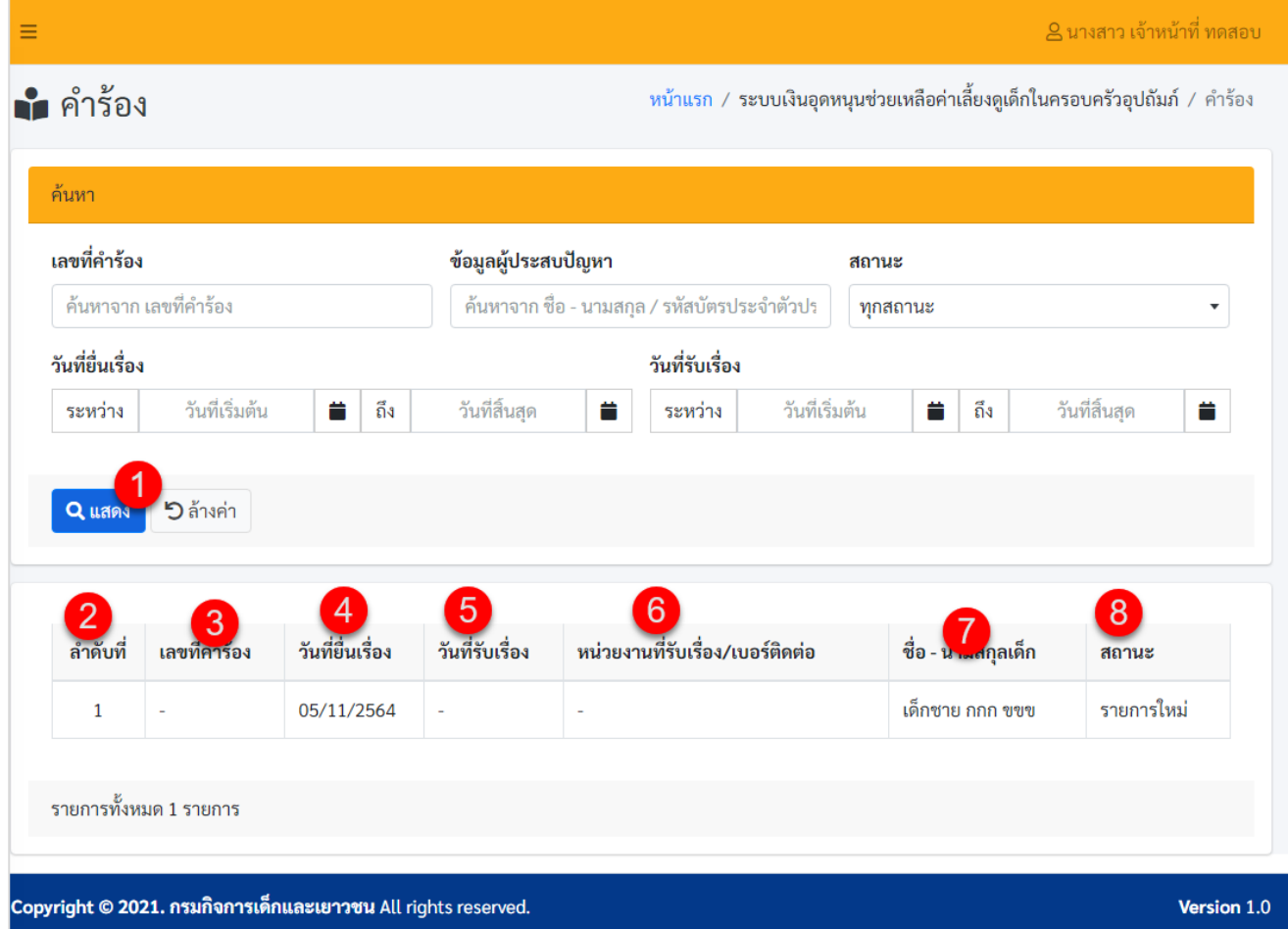

หน้าจอเมนูตรวจสอบสถานะคำร้องของเงินเงินอุดหนุนช่วยเหลือค่าเลี้ยงดูเด็กในครอบครัวอุปถัมภ์ ประกอบด้วย หมายเลข 1 เป็นส่วนการค้นหาข้อมูล โดยค้นหาจาก เลขที่คำร้อง, ชื่อ-นามสกุล/รหัสบัตรประจำตัวประชาชน ของผู้ประสบปัญหา, สถานะ, วันที่ยื่นเรื่อง, วันที่รับเรื่อง

หมายเลข 2 แสดงลำดับที่ของรายการ หมายเลข 3 แสดงเลขที่คำร้อง หมายเลข 4 แสดงวันที่ยื่นเรื่อง หมายเลข 5 แสดงวันที่รับเรื่อง หมายเลข 6 แสดงหน่วยงานที่รับเรื่อง/เบอร์ติดต่อ หมายเลข 7 แสดงชื่อ-นามสกุลเด็ก หมายเลข 8 แสดงสถานะของรายการ

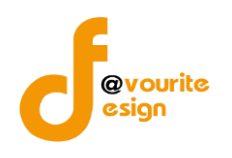

#### **3.3 เมนูลงทะเบียนขอรับสิทธิเงินสงเคราะห์เด็กในครอบครัวยากจน**

<span id="page-13-0"></span>เป็นเมนูสำหรับลงทะเบียนขอรับสิทธิเงินสงเคราะห์เด็กในครอบครัวยากจน ซึ่งมีข้อมูลดังนี้ เงื่อนไขและ คุณสมบัติ, ผู้ยื่นคำร้อง/ผู้แจ้งแทน, ประวัติผู้ประสบปัญหาฯ, ข้อมูลเกี่ยวข้องกับผู้ประสบปัญหาฯ

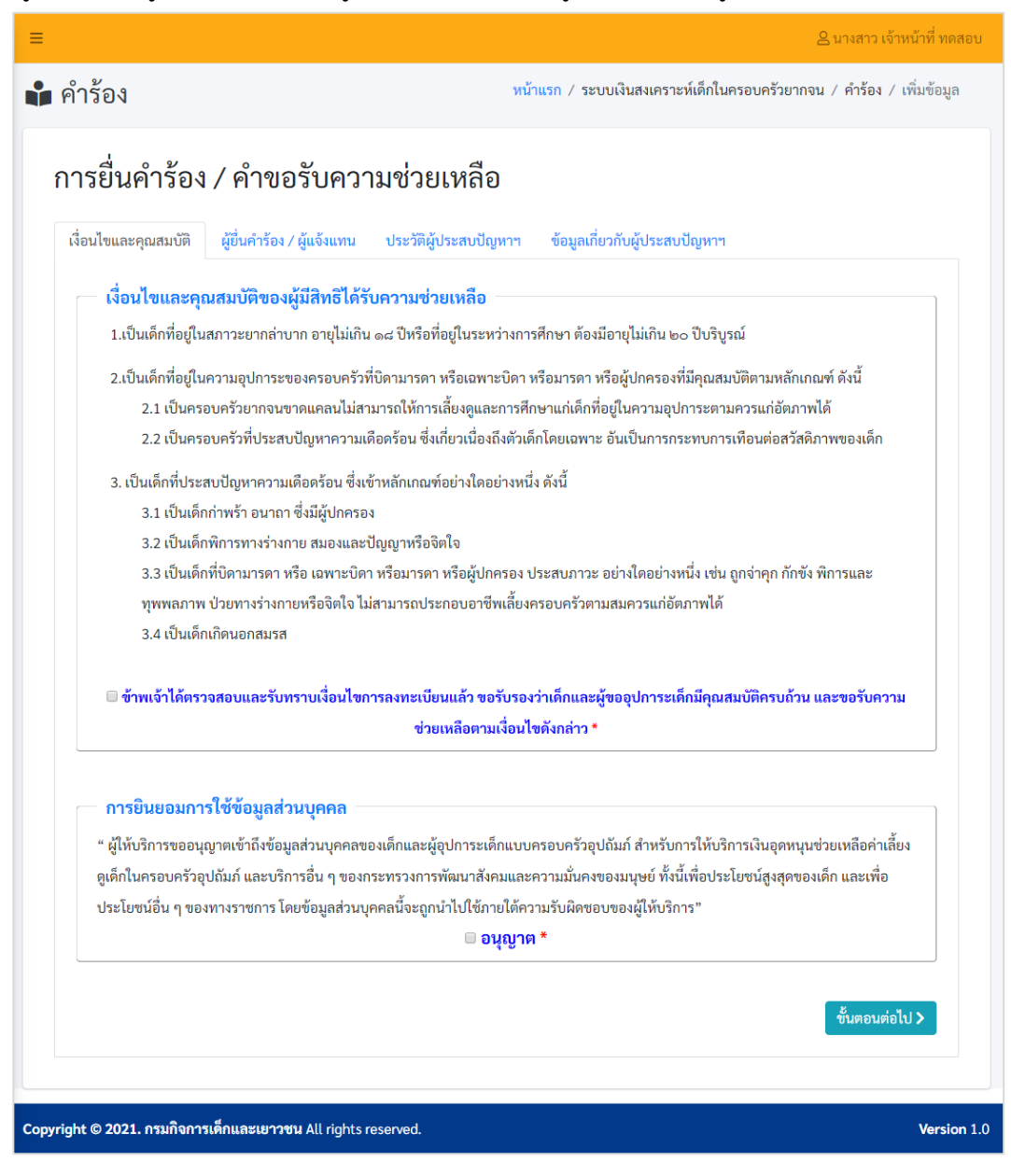

1. กรอกข้อมูลเงื่อนไขและคุณสมบัติ ดังนี้

1.1.คลิกเลือกเงื่อนไขและคุณสมบัติของผู้มีสิทธิได้รับความช่วยเหลือ

- 1.2.คลิกเลือกยินยอมการใช้ข้อมูลส่วนบุคคล
- 1.3.คลิกที่ปุ่ม <sup>โข</sup>้นต<sub>ิ</sub>อนต่อไป > เพื่อกรอกข้อมูลเด็กผู้ประสบปัญหา

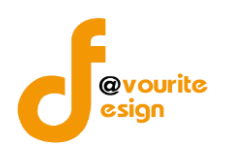

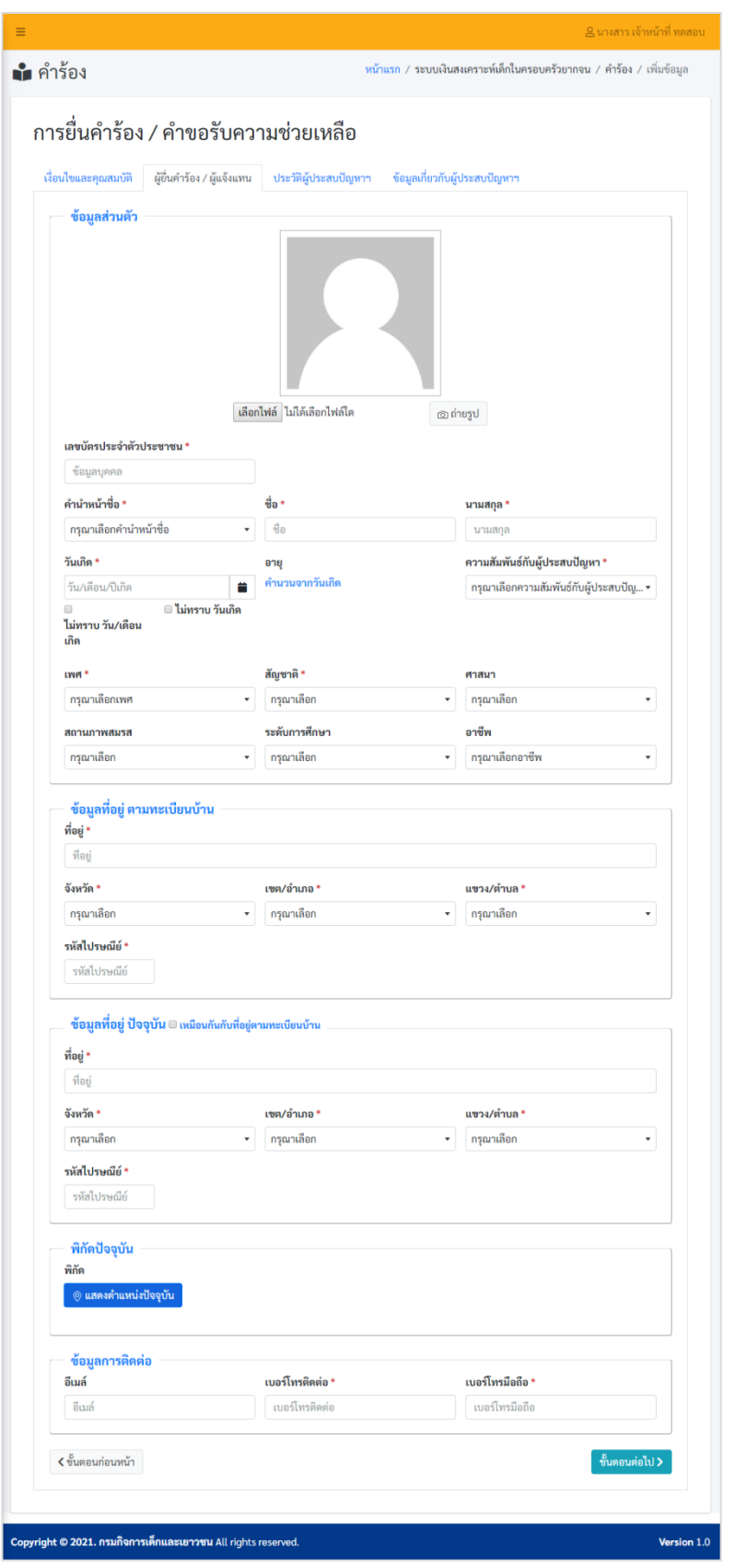

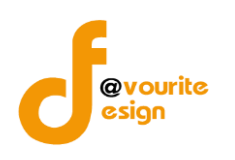

- 2. กรอกข้อมูลผู้ยื่นคำร้อง/ผู้แจ้งแทน ดังนี้
	- 2.1. คลิกแนบรูปถ่ายจากคอมพิวเตอร์ / หรือถ่ายรูปจากกล้องเวบแคม
	- 2.2. กรอกเลขบัตรประจำตัวประชาชน
	- 2.3. คลิกเลือกคำนำหน้าชื่อ
	- 2.4. กรอกชื่อ
	- 2.5. กรอกนามสกุล
	- 2.6. คลิกเลือกวัน/เดือน/ปี/เกิด
	- 2.7. คลิกเลือกอาชีพ
	- 2.8. กรอกรายได้เฉลี่ยต่อเดือน
	- 2.9. คลิกเลือกความสัมพันธ์กับเด็กผู้ประสบปัญหา
	- 2.10. คลิกเลือกเพศ
	- 2.11. คลิกเลือกสัญชาติ
	- 2.12. คลิกเลือกศาสนา
	- 2.13. คลิกเลือกสถานภาพสมรส
	- 2.14. คลิกเลือกระดับการศึกษา
	- 2.15. คลิกเลือกอาชีพ
	- 2.16. กรอกเบอร์ติดต่อ
	- 2.17. กรอกที่อยู่ (ตามทะเบียนบ้าน)
	- 2.18. คลิกเลือกจังหวัด (ตามทะเบียนบ้าน)
	- 2.19. คลิกเลือกเขต/อำเภอ (ตามทะเบียนบ้าน)
	- 2.20. คลิกเลือกแขวง/ตำบล (ตามทะเบียนบ้าน)
	- 2.21. กรอกรหัสไปรษณีย์(ตามทะเบียนบ้าน)
	- 2.22. กรอกที่อยู่ (ปัจจุบัน)
	- 2.23. คลิกเลือกจังหวัด (ปัจจุบัน)
	- 2.24. คลิกเลือกเขต/อำเภอ (ปัจจุบัน)
	- 2.25. คลิกเลือกแขวง/ตำบล (ปัจจุบัน)
	- 2.26. กรอกรหัสไปรษณีย์(ปัจจุบัน)
	- 2.27. คลิกเลือกพิกัด
	- 2.28. กรอกอีเมล์
	- 2.29. กรอกเบอร์โทรศัพท์
	- 2.30. กรอกเบอร์โทรมือถือ

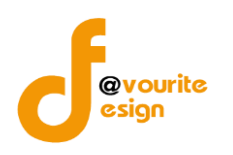

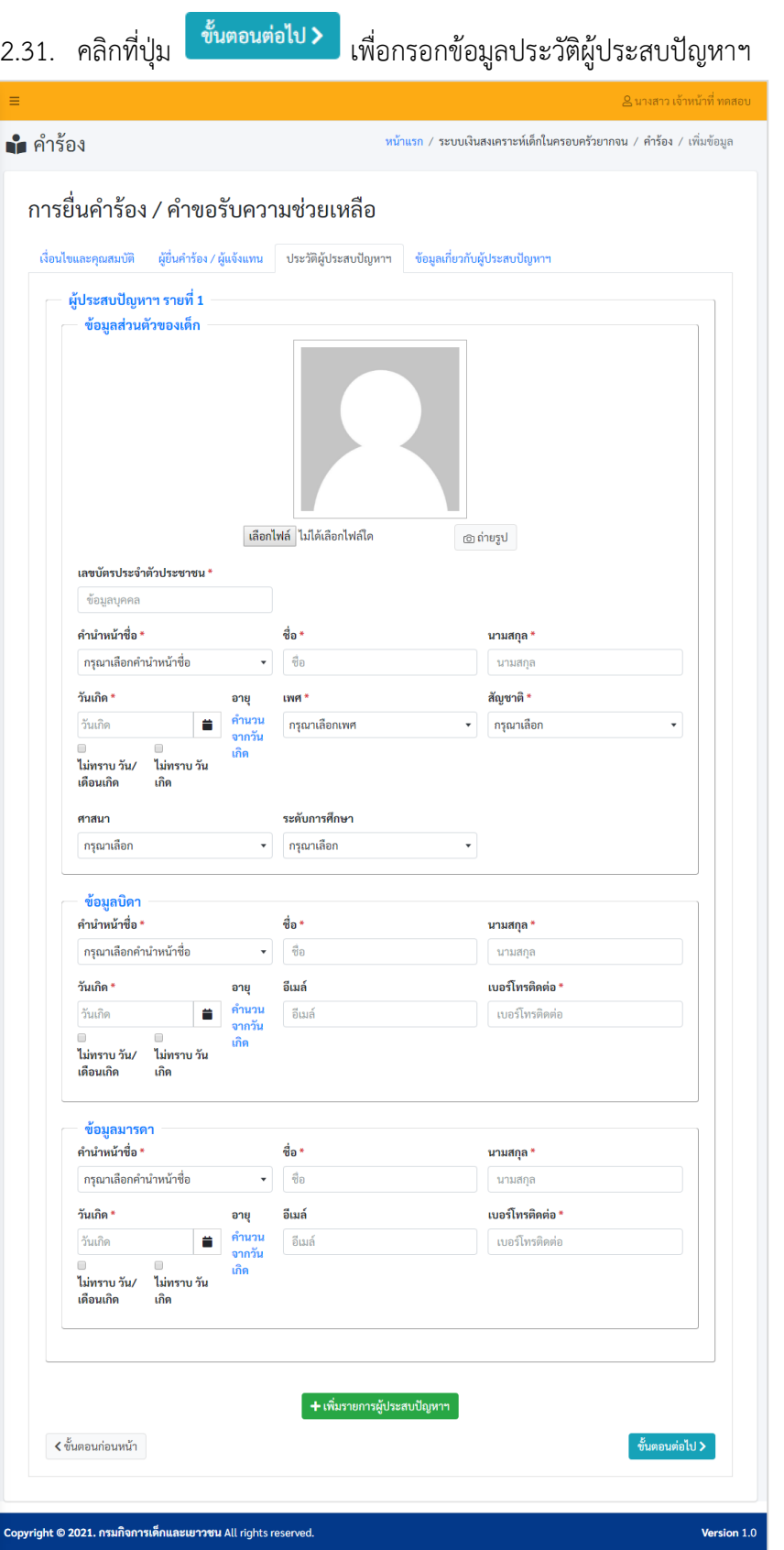

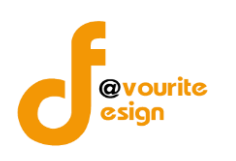

- 3. กรอกข้อมูลประวัติผู้ประสบปัญหาฯ ดังนี้
	- 3.1. คลิกแนบรูปถ่ายจากคอมพิวเตอร์ / หรือถ่ายรูปจากกล้องเวบแคม
	- 3.2. กรอกเลขบัตรประจำตัวประชาชน
	- 3.3. คลิกเลือกคำนำหน้าชื่อ
	- 3.4. กรอกชื่อ
	- 3.5. กรอกนามสกุล
	- 3.6. คลิกเลือกวัน/เดือน/ปี/เกิด
	- 3.7. คลิกเลือกอาชีพ
	- 3.8. กรอกรายได้เฉลี่ยต่อเดือน
	- 3.9. คลิกเลือกความสัมพันธ์กับเด็กผู้ประสบปัญหา
	- 3.10. คลิกเลือกเพศ
	- 3.11. คลิกเลือกสัญชาติ
	- 3.12. คลิกเลือกศาสนา
	- 3.13. คลิกเลือกสถานภาพสมรส
	- 3.14. คลิกเลือกระดับการศึกษา
	- 3.15. กรอกข้อมูลบิดา ดังนี้ คำนำหน้าชื่อ, ชื่อ, นามสกุล, วันเกิด, อีเมล์, เบอร์โทรติดต่อ
	- 3.16. กรอกข้อมูลมารดา ดังนี้ คำนำหน้าชื่อ, ชื่อ, นามสกุล, วันเกิด, อีเมล์, เบอร์โทรติดต่อ
	- 3.17. สามารถเพิ่ม ลบ แก้ไขข้อมูลผู้ประสบปัญหาได้ไม่จำกัด
	- 3.18. คลิกที่ปุ่ม <sup>ขั้นตอนต่อไป ไพื่</sup>อกรอกข้อมูลประวัติผู้ประสบปัญหาฯ

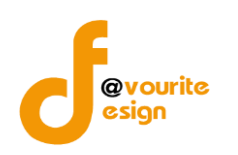

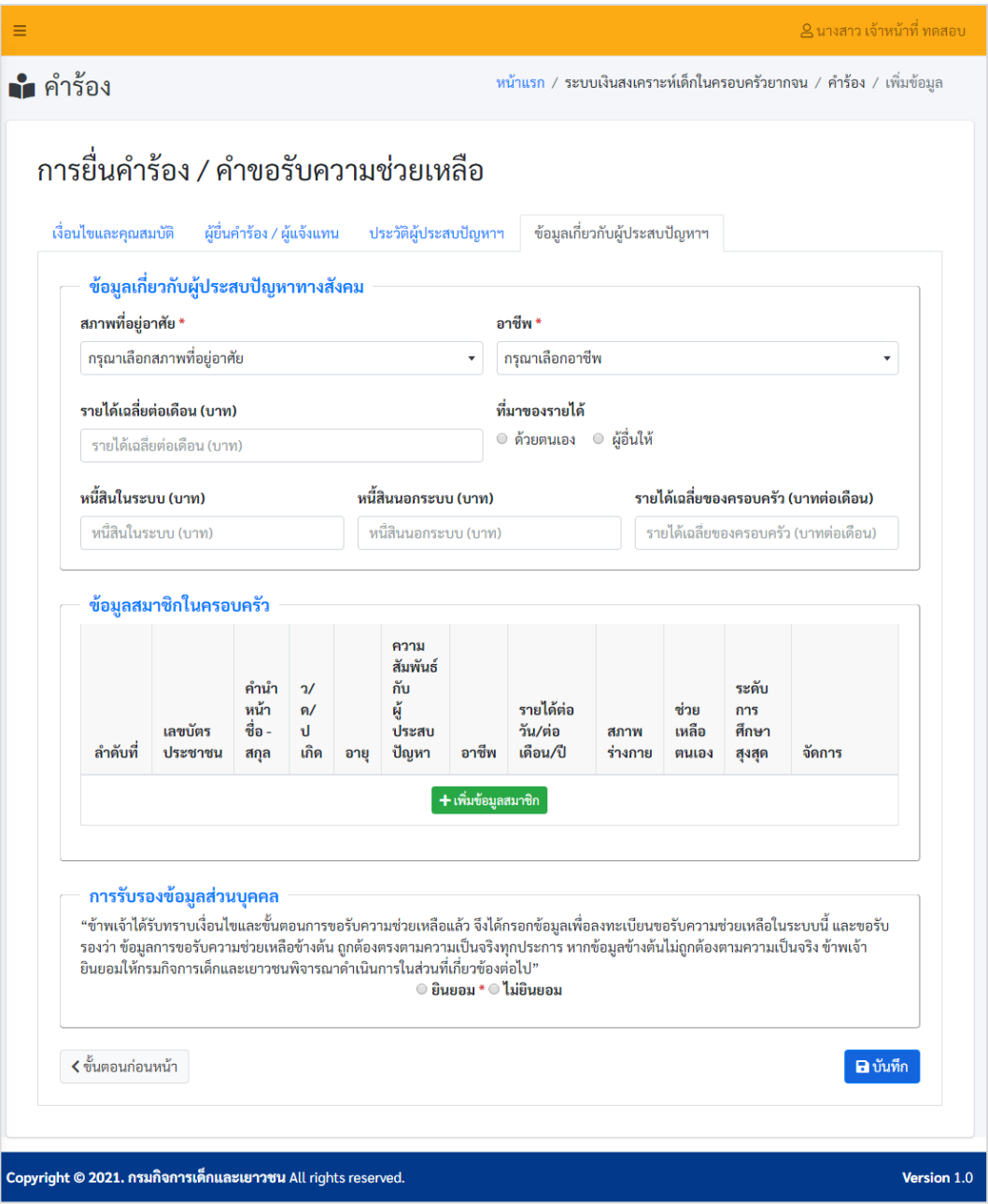

- 4. กรอกข้อมูลข้อมูลเกี่ยวข้องกับผู้ประสบปัญหาฯ ดังนี้
	- 4.1 คลิกเลือกสภาพที่อยู่อาศัย
	- 4.2 คลิกลเอืกอาชีพ
	- 4.3 กรอกรายได้เฉลี่ยนต่อเดือน (บาท)
	- 4.4 คลิกเลือกที่มาของรายได้
	- 4.5 กรอกหนี้สินในระบบ (บาท)
	- 4.6 กรอกหนี้สินนอกระบบ (บาท)

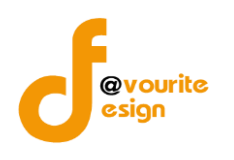

- 4.7 รายได้เฉลี่ยของครอบครัว (บาทต่อเดือน)
- 4.8 กรอกข้อมูลสมาชิกในครอบครัว
- 4.9 คลิกเลอืกยินยอมรับรองข้อมุลส่วนบุคคล

5. คลิกที่ปุ่ม <mark>เพิ่มทีก </mark> เพื่อบันทึกข้อมูล ลงทะเบียนขอรับสิทธิเงินอุดหนุนช่วยเหลือค่าเลี้ยงดูเด็ก ในครอบครัวอุปถัมภ์ เมื่อคลิกเลเวจะได้หน้าจอ ดังรูป

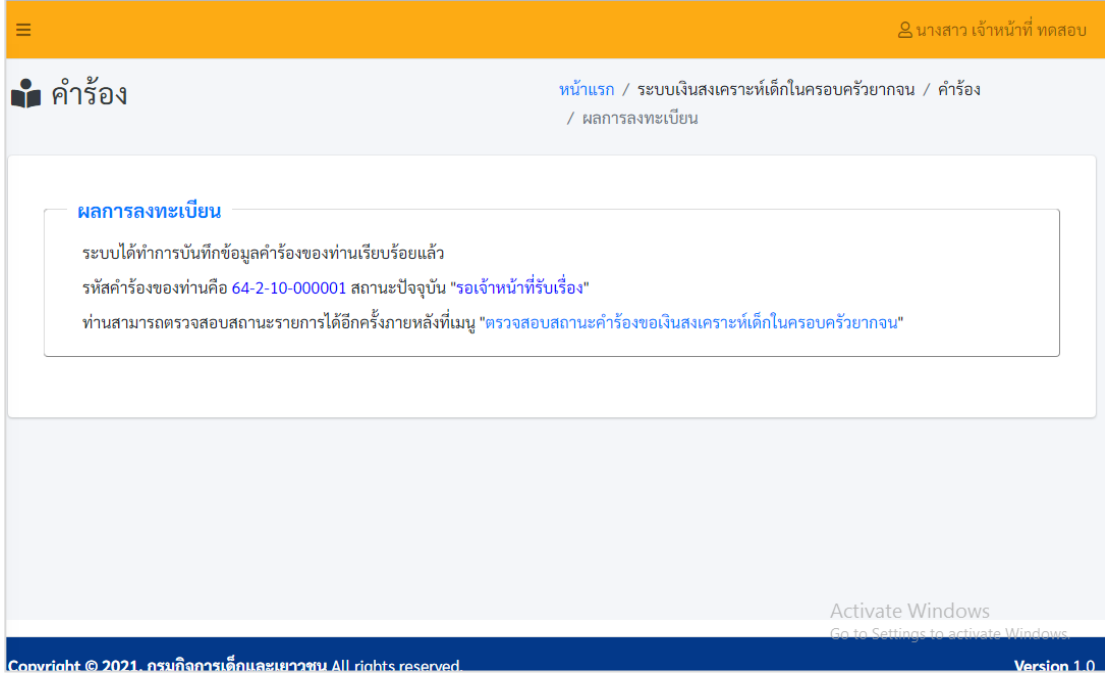

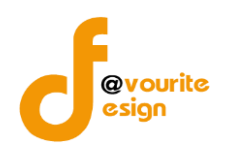

#### <span id="page-20-0"></span>**3.4 เมนูตรวจสอบสถานะคำร้องขอรับสิทธิเงินสงเคราะห์เด็กในครอบครัวยากจน**

เมนูตรวจสอบสถานะคำร้องขอรับสิทธิเงินสงเคราะห์เด็กในครอบครัวยากจน เป็นเมนูสำหรับ

ตรววจสอบสถานะ ดังรูป

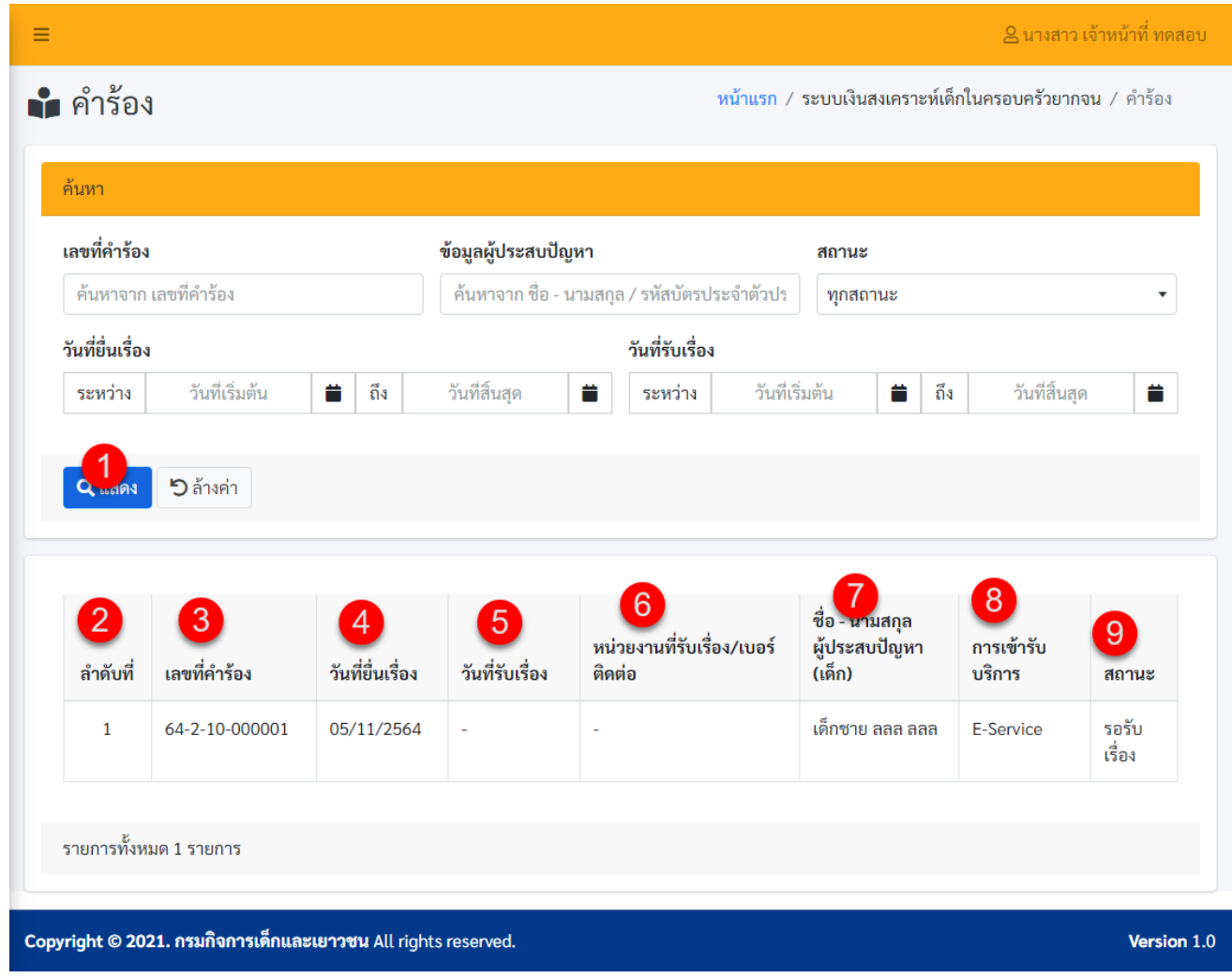

หน้าจอเมนูตรวจสอบสถานะคำร้องขอรับสิทธิเงินสงเคราะห์เด็กในครอบครัวยากจน ประกอบด้วย หมายเลข 1 เป็นส่วนการค้นหาข้อมูล โดยค้นหาจาก เลขที่คำร้อง, ชื่อ-นามสกุล/รหัสบัตรประจำตัวประชาชน ของผู้ประสบปัญหา, สถานะ, วันที่ยื่นเรื่อง, วันที่รับเรื่อง

หมายเลข 2 แสดงลำดับที่ของรายการ หมายเลข 3 แสดงเลขที่คำร้อง หมายเลข 4 แสดงวันที่ยื่นเรื่อง หมายเลข 5 แสดงวันที่รับเรื่อง หมายเลข 6 แสดงหน่วยงานที่รับเรื่อง/เบอร์ติดต่อ

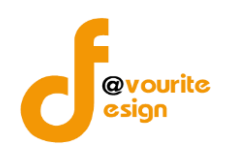

หมายเลข 7 แสดงชื่อ-นามสกุลเด็ก หมายเลข 8 แสดงสถานะของรายการ

#### <span id="page-21-0"></span>**4. การแก้ไขข้อมูล Profile**

- การแก้ไขข้อมูลส่วนตัว สามารถทำได้ ดังนี้
- 1. คลิกที่ชื่อผู้ใช้งาน (ด้านบนขวามือ)

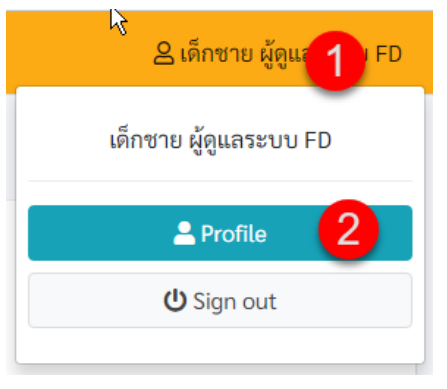

2. คลิกที่เมนู Profile เมื่อคลิกแล้วจะได้หน้าจอ ดังรูป

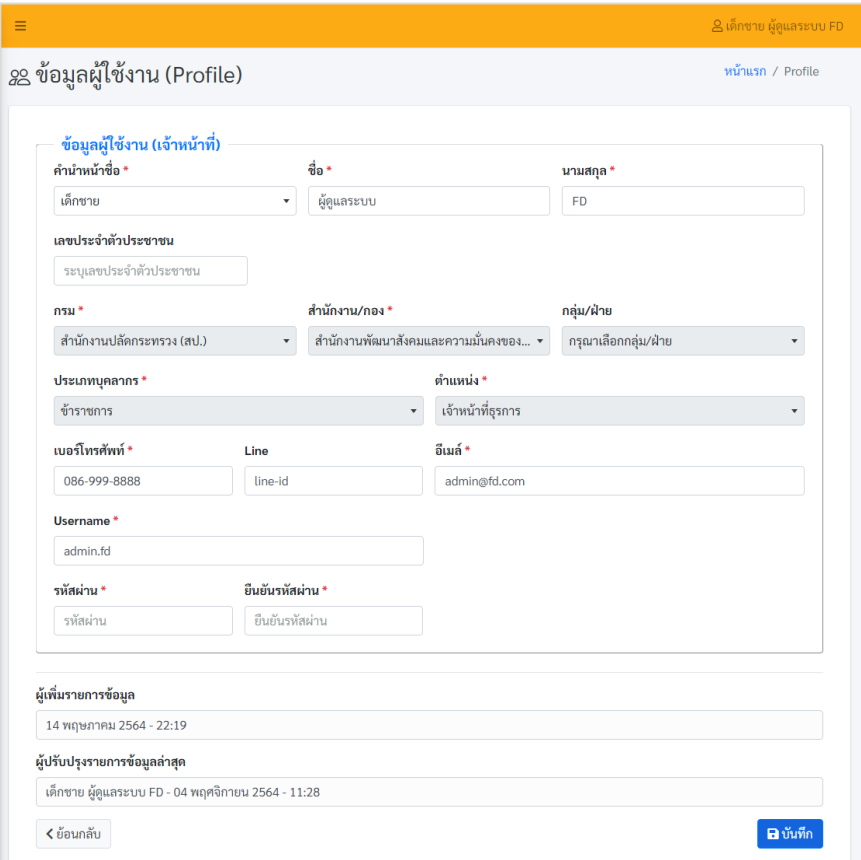

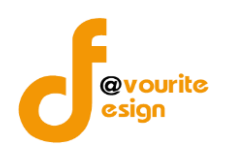

3. ทำการแก้ไขข้อมูลที่ต้องการ เช่น คำนำหน้าชื่อ, ชื่อ, นามสกุล, เลขประจำตัวปประชาชน, เบอร์โทรศัพท์, Line, อีเมล์, Username, รหัสผ่าน, ยืนยันรหัสผ่าน

4. คลิกที่ปุ่ม <mark>เคมันทึก</mark> เพื่อบันทึกข้อมูล

#### <span id="page-22-0"></span>**5. การออกจากระบบ**

การออกจากระบบสามารถทำได้ดังนี้

1. คลิกที่ชื่อผู้ใช้งาน (ด้านบนขวามือ)

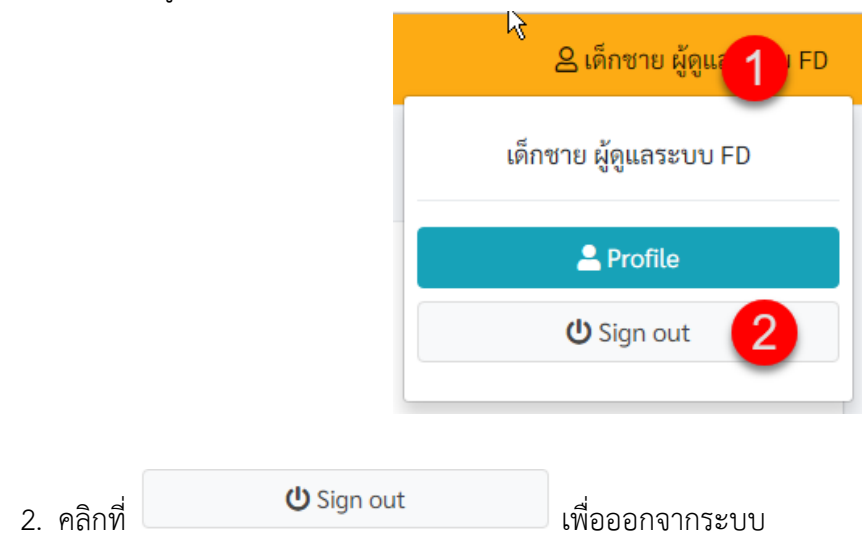